# AnserBizSOL OTPハードウェアトークン 利用者画面操作手順書

## ワンタイムパスワードについて

インターネットバンキングをご利用いただく際のセキュリティ機能であるワンタイムパスワードについて の機能概要および、利用開始までの手続きについてご案内いたします。

#### ワンタイムパスワードとは

ワンタイムパスワードとは、インターネットバンキングにログインする際にログインパスワードに加えて、 専用のアプリまたは、専用の機器で自動生成される使い捨てのパスワードを入力することで本人確認を行う機 能です。

ワンタイムパスワードは1分毎に新たなパスワードが自動生成され、一度使用したパスワードは無効となり ますので、インターネットバンキングをより安全にご利用いただけます。

#### トークンとは

ワンタイムパスワードのご利用にあたっては、使い捨てのパスワードを生成するためのトークンが必要とな ります。

トークンには、当組合からお渡しするキーホルダー型の専用機器(ハードウェアトークン)があります。 本手順書では、ハードウェアトークンをご利用いただく際の手続きについてご案内いたします。

<トークンのイメージ>

・ハードウェアトークン

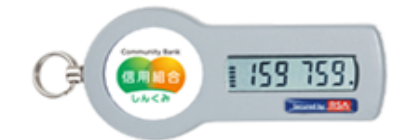

#### 利用開始までの手続き

ワンタイムパスワードのハードウェアトークンをご利用になる際は、以下の手順により利用申請を行ってく ださい。

STEP1: 当組合窓口にてハードウェアトークンの利用をお申込みいただきます。

STEP2: 利用開始日迄に当組合よりハードウェアトークンを送付いたします。

STEP3: 「OTP (ハードウェアトークン)利用開始」手順にて利用開始登録を行います。 (本手順書3ページ参照)

STEP4:利用開始

## OTP(ハードウェアトークン)利用開始

ワンタイムパスワード(ハードウェアトークン)の利用開始日以降、ログインIDおよびパスワードにて ログインを実施した場合、ワンタイムパスワード利用開始登録(ハードウェアトークン)画面が表示されま す。

お手元にハードウェアトークンをご準備のうえ、以下の手順にて利用開始登録操作を行ってください。

#### ■手順1 ┃ ワンタイムパスワード利用開始登録(ハードウェアトークン)

ワンタイムパスワード利用開始登録(ハードウェアトークン)画面が表示されます。 トークン情報入力欄にお手元のトークン裏面に記載の「シリアル番号」、ワンタイムパスワード入力欄にトー クンに表示されている「ワンタイムパスワード」を入力し、「認証確認」ボタンをクリックしてください。 クリック後、トップページ等に遷移しワンタイムパスワードの利用開始登録が完了します。

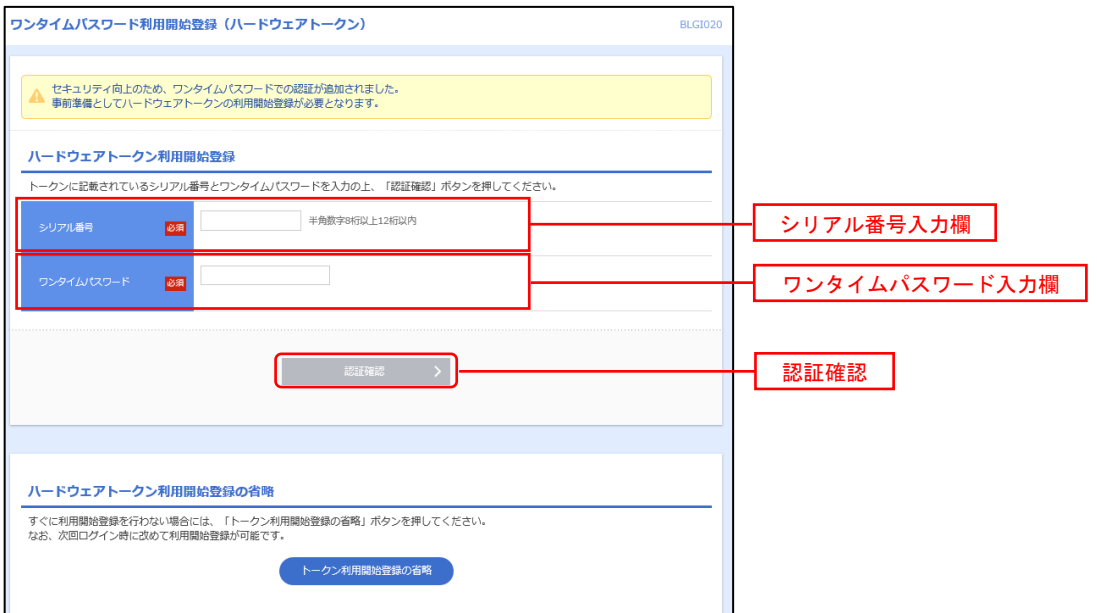

【参考1】 OTPハードウェアトークンについて ハードウェアトークンのシリアル番号・有効期限は以下の場所に記載があります。

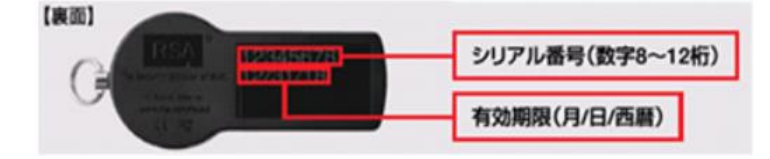

【参考2】 トークンの共有について

 一つのハードウェアトークンを複数のユーザで共有することが可能です。ワンタイムパスワード利用 開始登録時に他のユーザが使用しているハードウェアトークンを登録することでハードウェアトーク ンを共有できます。

# OTP利用停止解除

ワンタイムパスワードを連続して一定回数以上間違えると、不正取引を防止するため、ワンタイムパスワ ード認証が停止し、ワンタイムパスワードが求められる取引ができなくなります。状況を確認後、停止状態 を解消する場合は以下の手順により、マスターユーザもしくは管理者ユーザにおける「ワンタイムパスワー ドの利用停止解除」の操作が必要となります。

手順1 グローバルナビゲーション操作

グローバルナビゲーションの「管理」メニューをクリックし、手順2業務の選択へ進みます。

#### 手順2 業務の選択

業務選択画面が表示されます。 **「利用者管理」ボタンをクリックし、手順3作業内容の選択へ進みます。** 

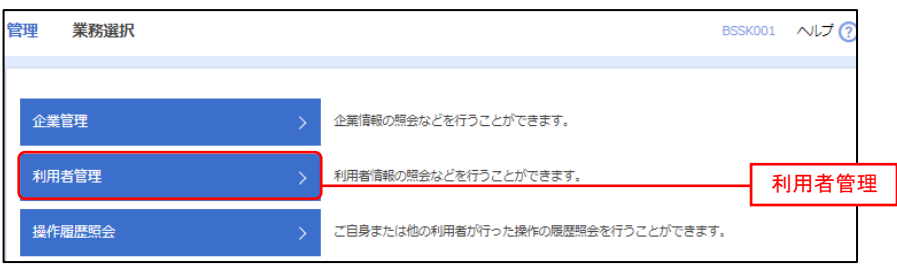

## 手順3 作業内容の選択

作業内容選択画面が表示されます。

「ワンタイムパスワードの利用停止解除」ボタンをクリックし、手順4ワンタイムパスワード利用停止解除の 対象利用者を選択へ進みます。

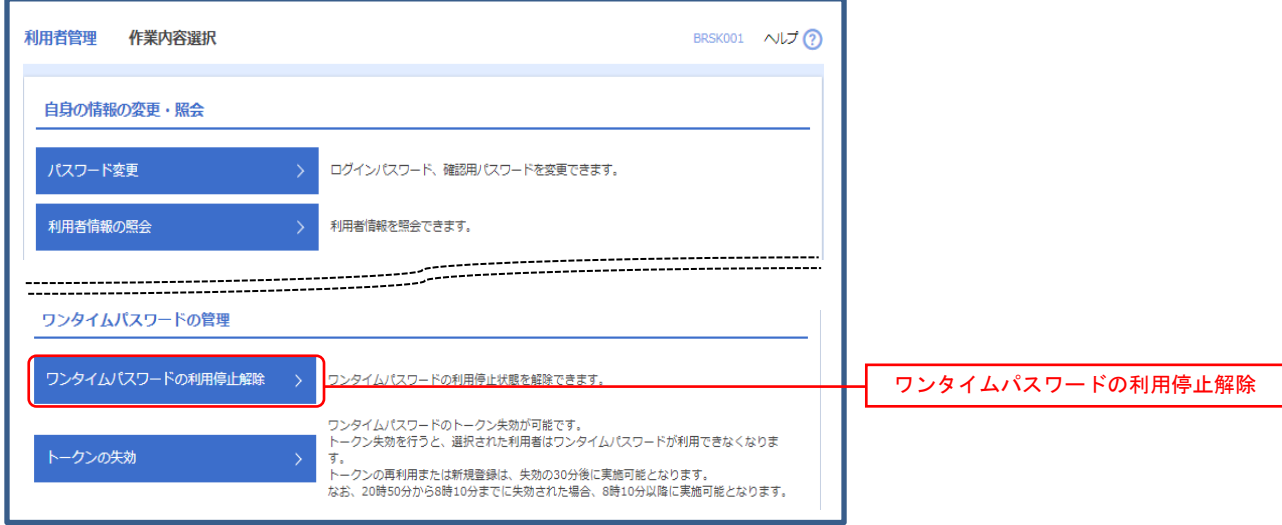

# | 手順4 | ワンタイムパスワード利用停止解除の対象利用者を選択

ワンタイムパスワード利用停止解除一覧画面が表示されます。 利用者一覧から対象の利用者を選択し、認証項目欄に「確認用パスワード」を入力して、「停止解除」ボタン をクリックし、手順5変更完了へ進みます。

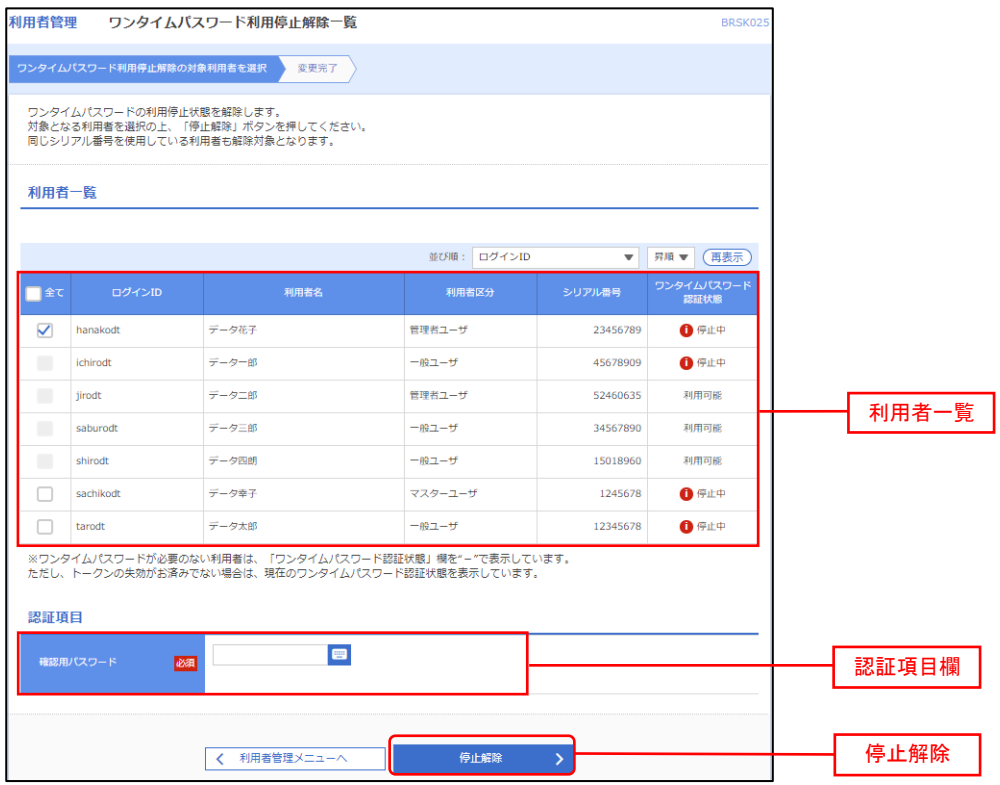

## 手順5 変更完了

ワンタイムパスワード利用停止解除結果画面が表示されますので、変更結果をご確認ください。

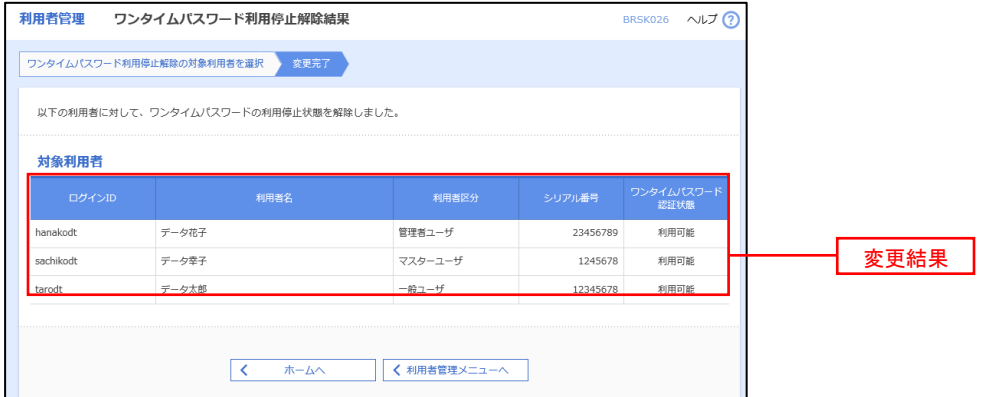

## OTPトークン失効

ハードウェアトークンの紛失等の理由により、ユーザが新たなハードウェアトークンの利用登録を実施する 必要がある場合、既存のトークンを失効したうえで、新たなハードウェアトークンの利用登録を行います。 トークンの失効については以下の手順にて行ってください。

## ┃ 手順1 ┃ グローバルナビゲーションの操作

グローバルナビゲーションの「管理」メニューをクリックし、手順2業務の選択へ進みます。

#### ■ 手順2 ■ 業務の選択

業務選択画面が表示されます。 **「利用者管理」ボタンをクリックし、手順3作業内容の選択へ進みます。** 

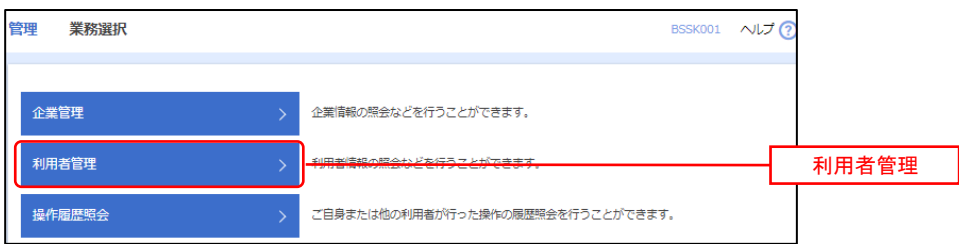

#### 手順3 作業内容の選択

#### 作業内容選択画面が表示されます。

「トークンの失効」ボタンをクリックし、手順4トークン失効の対象利用者を選択へ進みます。

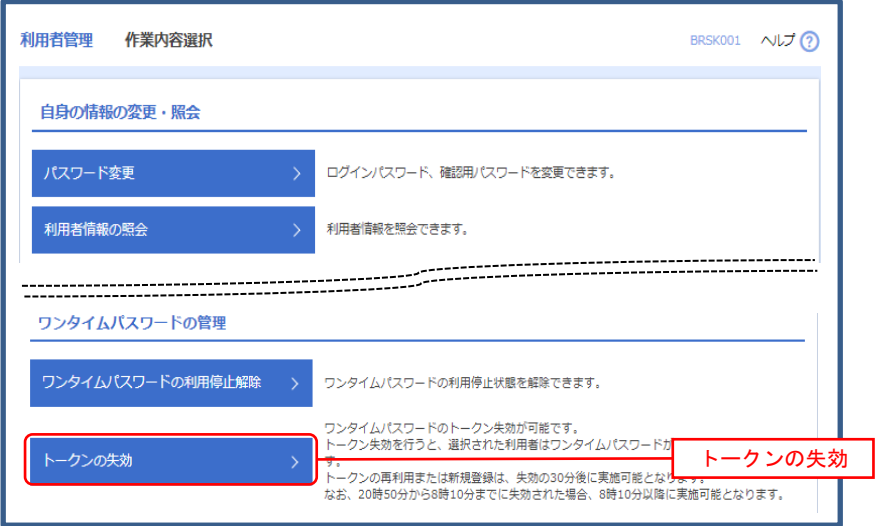

#### ■ 手順4 トークン失効の対象利用者を選択

トークン失効画面が表示されます。

利用者一覧から対象の利用者を選択し、認証項目欄に「確認用パスワード」、「ワンタイムパスワード」を入力 して、「失効」ボタンをクリックし、手順5失効完了へ進みます。

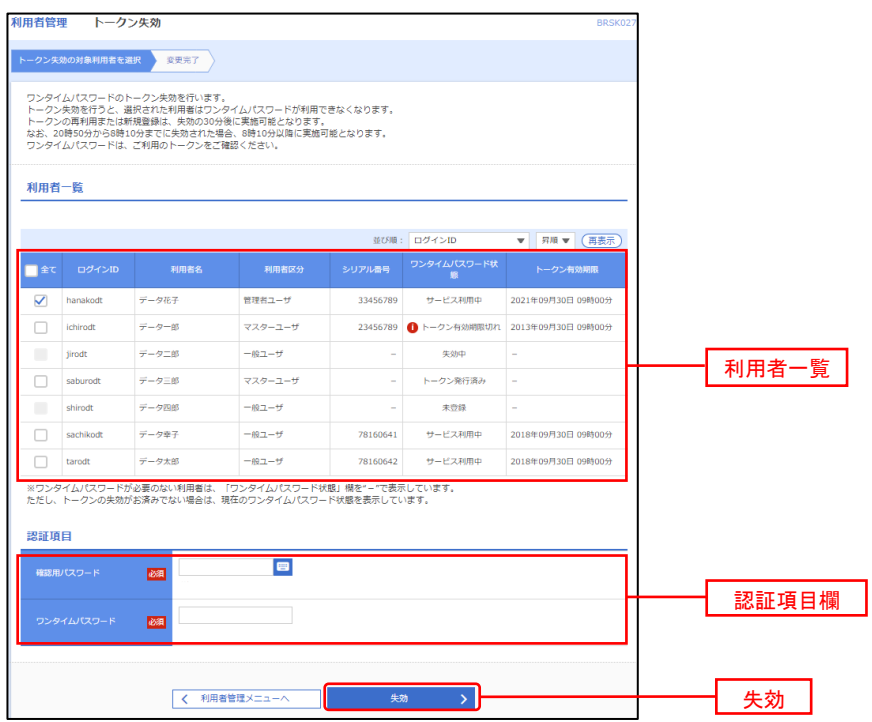

手順5 失効完了

トークン失効結果画面が表示されますので、失効結果をご確認ください。

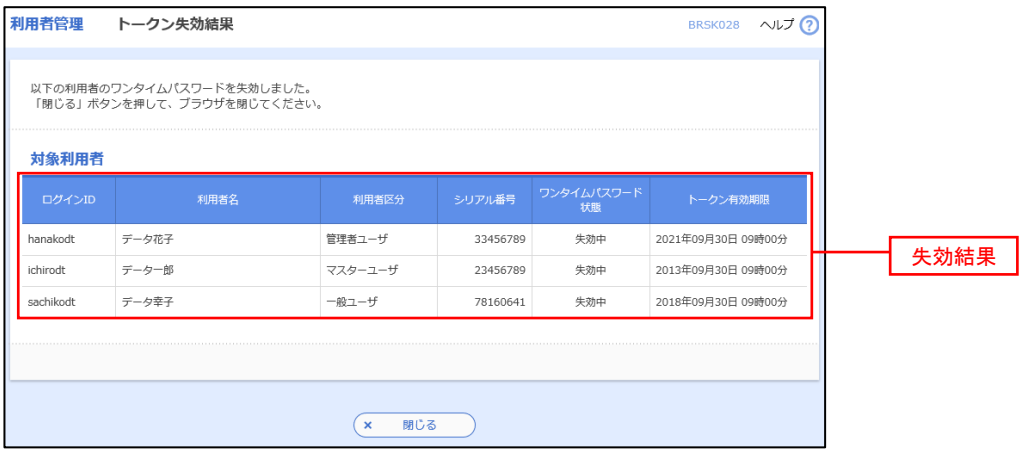

【参考】 失効済みのハードウェアトークンについて 一度失効したハードウェアトークンは、再度利用開始登録を実施することにより再利用が可能です。